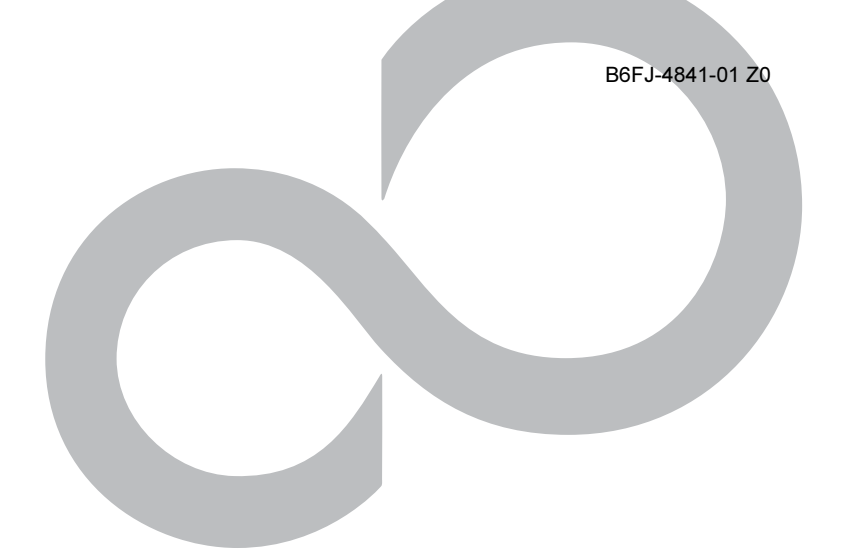

# ESPRIMO 取扱説明書

# 液晶ディスプレイ -24 ワイド

(VL-24WM1D)

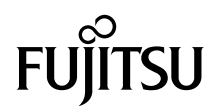

# <span id="page-1-0"></span>はじめに

このたびは、弊社の液晶ディスプレイ -24 ワイド(VL-24WM1D)(以降、本製品)をご購 入いただき、誠にありがとうございます。本製品は ESPRIMO とのセット商品です。このマ ニュアルをよくお読みになり、正しくお使いいただきますようお願いいたします。

2010 年 6 月

#### 安全にお使いいただくために

このマニュアルには、本製品を安全に正しくお使いいただくための重要な情報が記載されています。 本製品をお使いになる前に、このマニュアルをよくお読みになり、理解されたうえで本製品をお使いくださ い。

#### 本製品のハイセイフティ用途での使用について

本製品は、一般事務用、パーソナル用、家庭用、通常の産業用などの一般的用途を想定したものであり、ハ イセイフティ用途での使用を想定して設計・製造されたものではありません。 お客様は、当該ハイセイフティ用途に要する安全性を確保する措置を施すことなく、本製品を使用しないで ください。

ハイセイフティ用途とは、以下の例のような、極めて高度な安全性が要求され、仮に当該安全性が確保され ない場合、直接生命・身体に対する重大な危険性を伴う用途をいいます。

・ 原子力施設における核反応制御、航空機自動飛行制御、航空交通管制、大量輸送システムにおける運行制 御、生命維持のための医療用機器、兵器システムにおけるミサイル発射制御など

#### 有寿命部品について

- ・ 本製品の LCD パネルは、有寿命部品です。有寿命部品は、使用時間の経過に伴って摩耗、劣化などが進行 し、動作が不安定になる場合がありますので、本製品をより長く安定してお使いいただくためには、一定 の期間で交換が必要となります。
- ・ 有寿命部品の交換時期の目安は、使用頻度や使用環境などにより異なりますが、1 日約 8 時間、1ヶ月で 25 日のご使用で約 5 年です。なお、この期間はあくまでも目安であり、この期間内に故障しないことをお約 束するものではありません。また、長時間連続使用など、ご使用状態によっては、この目安の期間よりも 早期に部品交換が必要となる場合があります。
- ・ 本製品に使用しているアルミ電解コンデンサは、寿命が尽きた状態で使用し続けると、電解液の漏れや枯 渇が生じ、異臭の発生や発煙の原因となる場合がありますので、早期の交換をお勧めします。
- ・ 摩耗や劣化などにより有寿命部品を交換する場合は、保証期間内であっても有料となります。なお、有寿 命部品の交換は、当社の定める補修用性能部品単位での修理による交換となります。
- ・ 本製品をより長く安定してお使いいただくために、省電力機能の使用をお勧めします。また、一定時間お 使いにならない場合は電源をお切りください。

<主な有寿命部品> LCD パネル、アルミ電解コンデンサ

この装置は、クラス B 情報技術装置です。この装置は、家庭環境で使用することを目的にしていますが、 の装置がラジオやテレビジョン受信機に近接して使用されると、受信障害を引き起こすことがあります。取 扱説明書に従って正しい取り扱いをして下さい。 vertical variable contract to the contract of the contract of the contract of the vertical variable variable v

本製品は国内での使用を前提に作られています。海外での使用につきましては、お客様の責任で行っていた だくようお願いいたします。

#### 電源の瞬時低下について

本製品は、落雷などによる電源の瞬時電圧低下に対し不都合が生じることがあります。 電源の瞬時電圧低下対策としては、交流無停電電源装置などを使用されることをお勧めします。 (社団法人電子情報技術産業協会のパーソナルコンピュータの瞬時電圧低下対策ガイドラインに基づく表示)

#### 静電気および低周波電磁界に関するガイドラインについて

本製品は、社団法人電子情報技術産業協会が定めた『表示装置の静電気および低周波電磁界に関するガイド ライン』に適合しています。

#### 24 時間以上の連続使用について

本製品は、24 時間以上の連続使用を前提とした設計にはなっておりません。

# ■安全にお使いいただくための絵記号について

このマニュアルでは、いろいろな絵表示を使用しています。これは本製品を安全に正しく 使用していただき、あなたや他の人々に加えられるおそれのある危害や損害を、未然に防 止するための目印となるものです。その表示と意味は次のようになっています。内容をよ くご理解のうえ、お読みください。

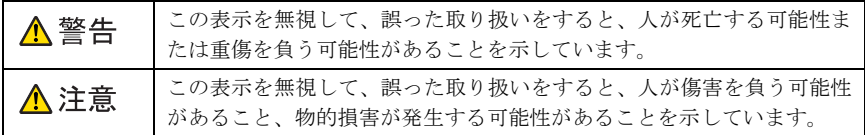

# ■画面例およびイラストについて

表記されている画面およびイラストは一例です。お使いの機種やモデルによって、画面お よびイラストが若干異なることがあります。また、このマニュアルに表記されているイラ ストは説明の都合上、本来接続されているケーブル類を省略していることがあります。

## ■本文中の記号

本文中に記載されている記号には、次のような意味があります。

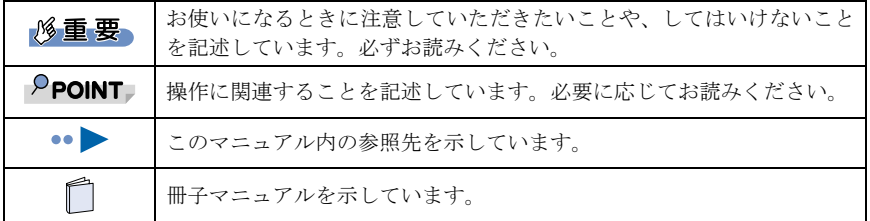

## ■製品の呼びかたについて

このマニュアルでは製品名称を、次のように略して表記しています。

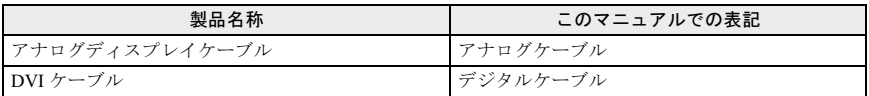

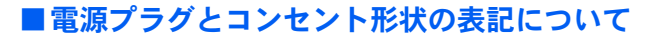

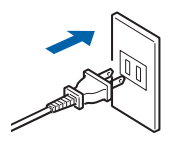

本製品の電源ケーブルの電源プラグは「平行2極プラグ」です。このマニュアルでは「電源 プラグ」と表記しています。

接続先のコンセントには「平行2極プラグ (125V15A) 用コンセント」をご利用ください。 通常は、ご家庭のコンセントをご使用になれます。このマニュアルでは「コンセント」と 表記しています。

## ■警告ラベル/注意ラベル

本製品には警告ラベルおよび注意ラベルが貼ってあります。警告ラベルや注意ラベルは、絶 対にはがしたり、汚したりしないでください。

## ■PC リサイクルマークについて

本製品の装置銘板には、PCリサイクルマークがつけられています。PCリサイクルマークが ついた弊社の製品は、弊社専用受付窓口にて無償で回収・再資源化いたします。廃棄・リ サイクルについては、パソコン本体に添付されている『取扱説明書』をご覧ください。

# ■商標および著作権について

VESA、DDC は、Video Electronics Standards Association の登録商標です。 その他の各製品名は、各社の商標または登録商標です。 その他の各製品は、各社の著作物です。

Copyright FUJITSU LIMITED 2010

目次

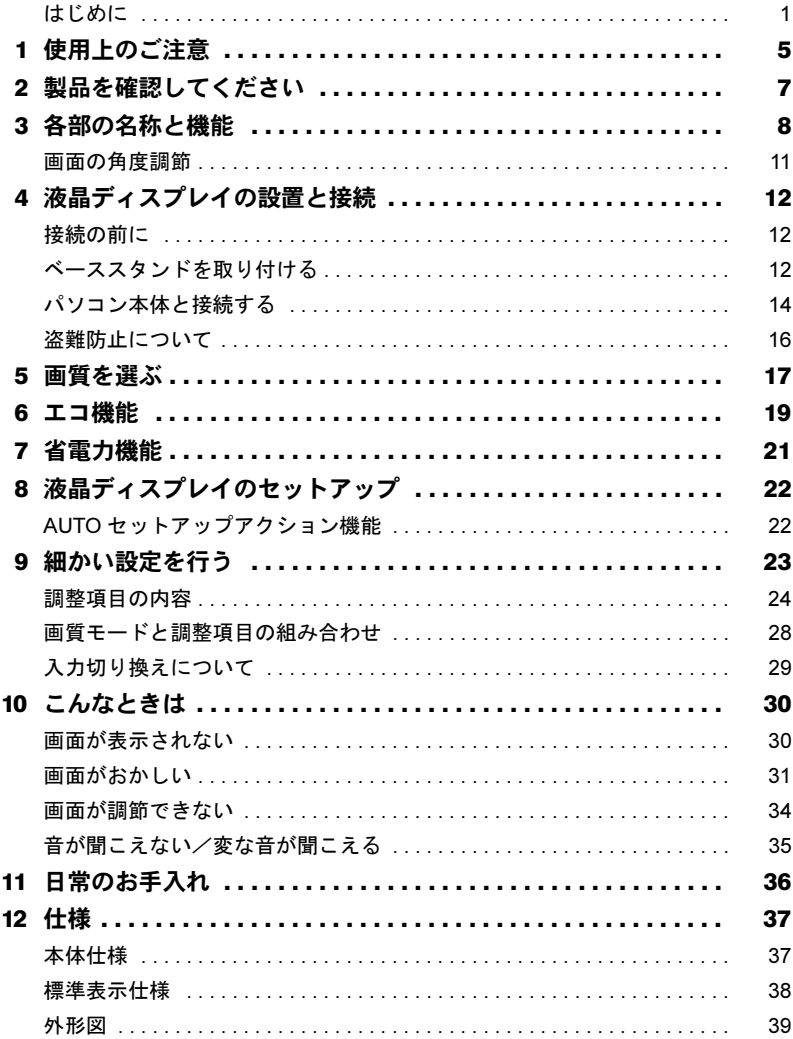

# <span id="page-5-0"></span>使用上のご注意

- ・液晶ディスプレイは次の特性をもっていますが、故障ではありません。
	- 長時間同じ表示を続けると残像となることがあります。この現象を防ぐためには、省 電力機能を使用してディスプレイの電源を切るか、スクリーンセーバーの使用をお勧 めします。
	- 表示する条件によっては、むらおよび微少なはん点が目立つことがあります。
	- 製造工程により、各製品で色合いが異なる場合があります。また、温度変化などで多 少の色むらが発生する場合があります。
	- 液晶パネルは非常に精度の高い技術で作られておりますが、一部に常時点灯、消灯す るドットが存在する場合があります(有効ドット数の割合は 99.99%以上です。有効 ドット数の割合とは「対応するディスプレイの、表示しうる全ドット数のうち、表示 可能なドット数の割合」を示しています)。

これらは故障ではありません。交換・返品はお受けいたしかねますのであらかじめご 了承ください。

- ・液晶ディスプレイの取り扱いについて
	- 衝撃を与えたり、強い力で押したりしないでください。故障の原因となることがあり ます。特に、画面のお取り扱いについてはご注意ください。
	- ひっかいたり、先のとがったもので押したりしないでください。画面やカバーに傷が 付く原因になります。
	- 画面を拭くときは、傷を付けないようご注意ください。

#### **修重要**

#### - 画面を拭く場合、市販クリーナーの成分によっては画面の表面コーティングを傷める おそれがあります。[「日常のお手入れ」](#page-35-0)( ·●▶ [P.36](#page-35-0)) をご覧ください。

- ・スピーカー前面を強い力で押さないでください。スピーカーが破損する原因となること があります。
- ・画面やカバーにゴムやビニール製品を長時間接触させないでください。表面がはげたり、 変質したりすることがあります。

・持ち運ぶときは画面やスタンド部を持たないで、下の図のように画面下部を両手で持っ てください。また、液晶パネル面に手が触れないようご注意ください。

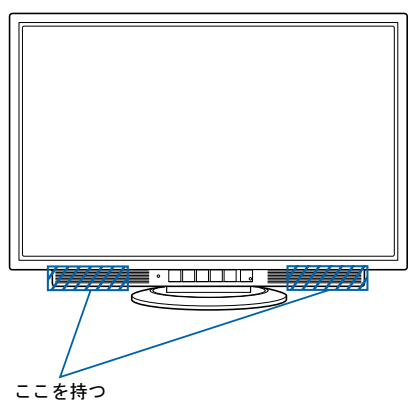

- ・本製品を設置するときは、次の点に注意してください。
	- 窓際へ設置する場合は、画面に直接太陽光が当たらないようにしてください。液晶パ ネルを傷める場合があります。
	- 液晶パネルの表面は外光の映り込みを低減する低反射処理を行っていますが、外光の 映り込みが気になる場合は、ディスプレイの向き角度を調節してください。
	- テレビやラジオ、衛星放送チューナーなどのそばに設置すると、受信の障害となる場 合がありますので、遠ざけてご使用ください。
	- 本製品の近くで、携帯電話やトランシーバーなどを使用すると、画面が乱れたり、異 音が発生したりする場合がありますので、遠ざけてご使用ください。
	- 本製品のスタンドの設置面には、台足を使用しております。台足の特性上、長時間同 じ場所に設置していると、ご使用のテーブルや家具などに台足が吸着することがあり ます。
- ・本製品の各ケーブルを抜き差しするときは、誤動作することがありますので、必ず先に パソコンの電源を切ってください。
- ・本製品の各ケーブルが引っ張られた状態で使用しないでください。故障や誤動作の原因 となることがあります。

# △警告

・ 本製品の内部には高電圧部分がありますので、分解しないでください。

# △注意

・ 映画などの動画をお楽しみいただくときは、周囲を充分に明るくし、なるべく離れてご覧くだ さい。また、画面が明るすぎると感じたときは、「明るさ」を調整してください。

<span id="page-7-0"></span>![](_page_7_Picture_0.jpeg)

梱包箱から製品を取り出し、製品が揃っていることを確認してください。万一足 りないものがあった場合は、おそれいりますが「富士通パソコン診断センター」 までご連絡ください。

![](_page_7_Picture_2.jpeg)

液晶ディスプレイ本体

![](_page_7_Picture_4.jpeg)

ベーススタンド

![](_page_7_Picture_6.jpeg)

電源ケーブル

![](_page_7_Picture_8.jpeg)

![](_page_7_Picture_9.jpeg)

オーディオケーブル デジタルケーブル

<span id="page-8-0"></span>![](_page_8_Picture_0.jpeg)

■前面

![](_page_8_Picture_2.jpeg)

- 1 スピーカー 音声を出力します。
- 2 電源ボタン ((l))

本製品の電源オン/オフを切り換えます。

- 3 電源ランプ 本製品の電力状態を表します。 [「省電力機能」](#page-20-0) ( ·• ▶ [P.21](#page-20-0))
- 4 メニュー/決定ボタン メニュー画面を表示、調整項目を決定、調整値を保存するときに使用します。 「細かい設定[を行う」](#page-22-0) (·▶ [P.23](#page-22-0))

## 5  $-\angle$ +ボタン (音量ボタン) ( $\Box$ )

メニュー画面で調整項目を選択したり、設定値を調整したりするときに使用します。 メニュー画面が表示されていないときは液晶ディスプレイのスピーカー音量を調整で きます。

#### 6 画質/入力ボタン

映像の内容に合わせた画質モードを選ぶときに使用します。 「画質を[選ぶ](#page-16-0)」 ( ·• ▶ [P.17](#page-16-0)) また、入力切り換えをするときに使用します。 「入力切り換[えについて](#page-28-0)」(…▶ [P.29](#page-28-0))

#### 7 エコ/戻るボタン

エコモードのオフ/オート/インテリジェントオート/オンを切り換えます。 「エ[コ機能](#page-18-0)」 ( ·• ▶ [P.19](#page-18-0)) また、メニュー画面において調整中の値を取り消したり、前のメニューに戻ったりす るときに使用します。

#### 8 自動輝度ヤンサー

エコモードを「オート/インテリジェントオート」に設定した場合に、周囲の明るさ を検知して最適な輝度に調整します。

#### 修重要

▶自動輝度センサーの前にはものを置かないでください。エコモードを「オート/イン テリジェントオート」に設定した場合、ものを置くなどして自動輝度センサーを覆い 隠してしまうと、周囲の明るさを正しく検知できずに画面が必要以上に暗くなってし まいます。

![](_page_10_Picture_0.jpeg)

![](_page_10_Picture_1.jpeg)

- 1 盗難防止用ロック取り付け穴 市販の盗難防止用ケーブルを取り付けることができます。
- 2 ケーブルクランプ

ディスプレイに接続したケーブルを通します。

3 DVI-D コネクタ (HDCP 対応) (5) パソコン本体と添付のデジタルケーブルで接続します。

# △注意

・ 本製品はセットパソコン専用液晶ディスプレイです。他の HDCP 対応機種との接続は しないでください。

#### $P$ POINT

- HDCP とは "High-bandwidth Digital Content Protection" の略称で、DVI を経由して送信 されるデジタルコンテンツの不正コピー防止を目的とする著作権保護用システムの ことをいいます。 HDCP の規格は、Digital Content Protection, LLC という団体によって、策定・管理さ れています。

本製品は、HDCP 技術を用いてコピープロテクトされているデジタルコンテンツを表 示することができます。

- 4 アナログ RGB コネクタ ( $\Box$ ) パソコン本体とアナログケーブルで接続します。 セットパソコンとの接続では使用しません。
- 5 オーディオ入力端子 $( \mathbb{I} )$ パソコン本体と添付のオーディオケーブルで接続します。
- **6 雷源コネクタ (AC-IN)** 添付の電源ケーブルを接続します。

# <span id="page-11-0"></span>画面の角度調節

ディスプレイの上下・左右の角度を調節するときは、ディスプレイの両端をつかみ、任意 の角度に調節してください。

![](_page_11_Figure_5.jpeg)

左、右:45°

# △注意

- ・ ディスプレイの上下の角度を調節するときに、ディスプレイ下部とスタンドの間に指をはさむ おそれがありますので、ご注意ください。けがの原因となることがあります。
- ・ 上図に示す角度を超えて無理な力を加えると、故障の原因となります。

<span id="page-12-0"></span>![](_page_12_Picture_0.jpeg)

# <span id="page-12-1"></span>接続の前に

- ・すべての接続が終了するまで、本製品とパソコン本体の電源は入れないでください。
- ・本製品の電源ケーブルを、パソコン本体のアウトレットではなくコンセントに接続して 使用する場合は、本製品の電源を入れた後にパソコン本体の電源を入れてください。

# △注意

・ ぐらついた台の上や傾いた所などに置くと、本製品が落ちて破損やけがのおそれがあります。 本製品を設置するときは、安定した場所に設置してください。

パソコン本体ヘの接続については、パソコン本体の『取扱説明書』もご覧ください。

# <span id="page-12-2"></span>ベーススタンドを取り付ける

1 カバーや液晶パネルに傷が付かないように、柔らかい布などを敷いた安定 した場所に、液晶パネル面を下に向けて置きます。

![](_page_12_Picture_9.jpeg)

### 2 ベーススタンドの突起をスタンドに差し込むようにして、カチッと音がす るまで押し込みます。

左右 2 つのツメが、確実にはめ込まれていることを確認してください。

![](_page_13_Picture_2.jpeg)

## $P$  POINT.

- ベーススタンドを取り外す場合は、次の図のように、ベーススタンド裏面のツメを左 右に広げながらベーススタンドを手前に引きます。

![](_page_13_Picture_5.jpeg)

ベーススタンド

# <span id="page-14-0"></span>パソコン本体と接続する

パソコン本体の電源を入れる前に、パソコン本体と本製品とが正しく接続されていること を確認してください。

1 ケーブルを接続します。 ■ パソコン本体にアウトレットがない場合 電源ケーブルをコンセントに接続します。 ■ パソコン本体にアウトレットがある場合 電源ケーブルをパソコン本体のアウトレットに接続します。このように接続する と、本製品の電源がパソコン本体の電源と連動して入るようになります。 初めて電源を入れるときは、パソコン本体の電源を入れてから、本製品の電源を 入れてください。 ケーブル接続後、本製品に一度電源を入れると、以後はパソコン本体の起動にあ わせて電源が入ります。パソコン本体を起動するたびに本製品の電源を入れる必 要はありません。

![](_page_14_Picture_3.jpeg)

- ・ 本製品は、コンセントまたはパソコン本体のアウトレットの近くに設置し、異常が発生したと きに、すぐに対応できるようにしてください。
- ・ 万一、異常が発生した場合は、本製品の電源を切り、その後電源ケーブルをコンセントまたは パソコン本体のアウトレットから抜いてください。

![](_page_14_Picture_6.jpeg)

![](_page_14_Picture_7.jpeg)

# <span id="page-14-1"></span>盗難防止について

本製品の背面には、盗難防止用ロック取り付け穴があります。

市販の盗難防止用ケーブルを接続できます。

![](_page_15_Figure_1.jpeg)

# <span id="page-16-0"></span>5 画質を選ぶ

画質/入力ボタンを押すと、サブメニューから映像の内容に合わせた画質モード を選ぶことができます。

#### 修重要

▶ 動画モードは、画面内の画像の変化(動画)を検出して全画面の階調表現を自動で調整します。 そのため画像が変化していない部分も影響を受けるため、階調や色が変わって見えます。動画 モードでは、動画を全画面表示して使用することをお勧めします。

画質/入力ボタンを押すと、「設定選択」画面が表示されます。「設定選択」画面で「画質」 を選ぶと、「画質選択」画面が表示されます。続けて-/+ボタンを押すと、次のように選 択が変わります。

![](_page_16_Figure_5.jpeg)

![](_page_17_Picture_203.jpeg)

#### 修重要

- メニュー画面などが表示されている場合、画質/入力ボタンは無効です。メニュー画面などの 表示が消えた後に、画質/入力ボタンを押してください。
- ...<br>メニュー画面については、「[細かい設定を行う」](#page-22-0)( \*•▶ [P.23](#page-22-0)) を参照してください。 - 細かい画質の調整は、画質選択で標準モードを選択後、メニューボタンでメニューを表示させ
- て調整を行ってください。

画質の調整項目については、「調整項[目の内](#page-23-0)容」( ·▶ [P.24](#page-23-0)) を参照してください。

<span id="page-18-0"></span>6 エコ機能

本製品には、画面の明るさを抑え消費電力を削減する機能や、削減された消費電 力を表示する機能が搭載されています。

#### ■エコモード

エコモードとは、画面の明るさを抑え消費電力を削減する機能です。

<sup>エ</sup>コモードには「オフ」「オート」「インテリジェントオート」「オン」の 4 種類があり、通 常時(スピーカーを使用していない状態)の消費電力を最大で<sup>約</sup> 39% 削減することができ ます。

<sup>エ</sup>コ/戻るボタンを 1 <sup>回</sup>押すと、現在のエコモードの状態が表示されます。続けて押すと、 次のようにモードが切り換わります。

![](_page_18_Picture_6.jpeg)

![](_page_18_Picture_238.jpeg)

#### 修重要

- ▶ご購入時は、エコモードが「オフ」に設定されています。
- エコモード「オン」の状態で「明るさ」を調整すると、エコモードは「オフ」に設定されます。
- ▶自動輝度センサー ( …▶ [P.8](#page-8-0)) の前にはものを置かないでください。エコモードを「オート」「イ ンテリジェントオート」に設定した場合、ものを置くなどして自動輝度センサーを覆い隠して しまうと、周囲の明るさを正しく検出できずに画面が必要以上に暗くなってしまいます。

#### <span id="page-19-0"></span>■エコゲージ

現在の電力削減量をリアルタイムに数字とバーで表示します。

電源投入時や節電状態からの復帰時、入力信号および電力削減量が変化したときに一定時 間表示され、自動的に消えます。

エコゲージは、メニュー/決定ボタン ( ·● P8) でメニューを表示し、「エコ設定」-「エ コゲージ」(…▶ [P.27](#page-26-0))で表示、非表示を切り換えることができます。

![](_page_19_Figure_4.jpeg)

#### $P$ POINT

▶ エコゲージで表示している数値およびバーは、エコモードやエコブートを使わずに明るさを最 大にして使用している状態と比較した場合の値であり、電力削減量の目安を示すものです。

## <span id="page-19-1"></span>■エコブート

エコブートとは、OS の起動時など、入力信号が本製品の推奨解像度(モード)より小さい 解像度(1024 × 768 など)の場合に、輝度を落として電力を削減する機能です。 エコブートはメニュー/決定ボタン (·●▶[P.8](#page-8-0))でメニューを表示し、「エコ設定」-「エコ <sup>ゲ</sup>ージ」( [P.27](#page-26-0))でオン、オフを切り換えることができます。

#### **修重要**

▶ご購入時は、エコブートは「オフ」に設定されています。

▶解像度(モード)が 1600 × 120 または 1280 × 1024 の場合、エコブートは動作しません。

#### ■累積電力削減量表示

ご使用開始からの電力削減量を表示することができます。

累積電力削減量(kWh)とその累積電力削減量をCO2 換算した値(kg)の2 種類を表示しま す。累積電力削減量とはエコモードやエコブートを使わずに、明るさを最大にして使用して いる状態と比較した場合の値であり、電力削減量の目安を示すものです。

メニュー/決定ボタン ( ·● [P.8](#page-8-0)) でメニューを表示し、「エコ設定」-「累積電力削減量表 示」( ·• ▶ [P.27](#page-26-1))で表示できます。

「累積電力削減量表示」で表示している累積電力削減量と累積 CO2 削減量は、「エコ設定」-「累積電力削減量リセット」(·▶ [P.27](#page-26-2))でリセットできます。

### $P$ POINT

▶「累積電力削減量」には、本製品が節電状態に入っている間 (\*\*▶ [P.21](#page-20-0)) に削減された電力量は 含まれておりません。

# <span id="page-20-0"></span>7 省電力機能

#### 本製品はパソコンの省電力機能に対応しています。この機能は、マウスおよび キーボードが一定時間操作されないと、画像の表示を中断し、電力の消費を抑え ます。

省電力状態では、画面の表示が中断し、本製品の電源ランプはオレンジ色に点灯します。 省電力状態から元の状態に戻すには、キーボードのいずれかのキーを押すかマウスを動か します。

本製品は、パソコン本体の制御に応じて、次の表に示すいずれかの状態に移行します。移 行時には画面に「節電に入ります」というメッセージが表示されます。

![](_page_20_Picture_221.jpeg)

<span id="page-20-1"></span>注 1:通常時とは、画質モードを「標準」にして、スピーカーを使用しないで明るさを特に調整しない状 態での使用を想定しています。

<span id="page-20-2"></span>注2:パソコン本体の省電力機能により画面の表示が中断されてから、スリープ/スタンバイ、または休 止状態に移行する前の状態です。

<span id="page-20-3"></span>注 3:「電源ボタン「オフ」時」の電力消費は、電源ケーブルをコンセント、またはパソコン本体のアウ トレットから抜くか、アウトレットから本製品に電源を供給し、パソコン本体をスリープなどの省 電力状態にすることで、0W にすることができます。

<span id="page-21-0"></span>![](_page_21_Picture_0.jpeg)

# <span id="page-21-1"></span>AUTO セットアップアクション機能

本製品は、次の場合、最適な表示を得られるように画面位置・水平サイズなどを自動調整 します。

- ・初めてディスプレイを本体に接続したとき
- ・今までに入力されたことのない解像度(モード)が設定されたとき

#### **修重要**

- ▶ AUTO セットアップアクションは本製品の対応する解像度(モード)でのみ動作します  $(\rightarrow \rightarrow P.38)$  $(\rightarrow \rightarrow P.38)$  $(\rightarrow \rightarrow P.38)$
- ▶一度調整された解像度(モード)は、設定値が本製品に記憶されるので、その後は AUTO セッ トアップアクションは動作しません。
- AUTO セットアップアクションは、「コマンドプロンプト」のような黒っぽい表示では動作しな い場合があります。その場合は、パソコン本体で画面の背景を白色にしてから、メニュー画面 で自動調整を行ってください。( [P.24](#page-23-0))
- デジタルケーブルでの接続の場合は、AUTO セットアップアクションおよび自動調整は動作し ません。

<span id="page-22-0"></span>![](_page_22_Picture_0.jpeg)

本製品はメニュー画面でさまざまな設定を行うことができます。設定には、メ ニュー/決定ボタン、-/+ボタン、画質/入力ボタン、エコ/戻るボタンを使用 します。

## ■メニュー画面の基本的な操作

□ ボタンの機能

![](_page_22_Figure_4.jpeg)

#### □ 調整例

例)コントラストを調整する場合

![](_page_23_Figure_2.jpeg)

<span id="page-23-1"></span>注:設定値を保存する場合は、メニュー/決定ボタンを押してください。エコ/戻るボタンでメニュー 画面に戻る場合は、設定値は保存されません。

メニュー画面が表示されている状態でボタン操作を行わなかった場合、設定は保存され、表 示が自動的に消えます。次に電源を入れたときにも、保存された内容で画面が表示されま す。

# <span id="page-23-0"></span>調整項目の内容

![](_page_23_Picture_194.jpeg)

![](_page_24_Picture_166.jpeg)

![](_page_25_Picture_210.jpeg)

<span id="page-26-4"></span>![](_page_26_Picture_213.jpeg)

<span id="page-26-3"></span><span id="page-26-2"></span><span id="page-26-1"></span><span id="page-26-0"></span>注 1: 本製品は、VESA(Video Electronics Standards Association)の DDC/CI(Display Data Channel<br>Command Interface)規格に対応しています。

注2: リセット(オール/カラー)はどの画質モードで実行しても、すべての画質モードの設定値をご<br>- - 購入時の設定値に戻します。

![](_page_27_Picture_0.jpeg)

スピーカーの音量はメニュー画面を表示せずに、ー/+ボタンで直接調整できます。

![](_page_27_Picture_189.jpeg)

# <span id="page-27-0"></span>画質モードと調整項目の組み合わせ

○ : 選択可 × : 選択不可

|        | 調整項目   | 標準       | sRGB     | 文書       | 動画                                                  | 写真       |
|--------|--------|----------|----------|----------|-----------------------------------------------------|----------|
| 映像設定   | 明るさ    |          |          |          |                                                     |          |
|        | コントラスト |          | $\times$ |          |                                                     |          |
|        | ガンマ    | ∩        | $\times$ | ∩        | X                                                   | ∩        |
| カラー設定  | 色温度    | ∩        | $\times$ | ∩        |                                                     | ∩        |
|        | 黒レベル   | ( )      | $\times$ | ( )      |                                                     |          |
|        | 色あい    | $\times$ | $\times$ | $\times$ |                                                     | ⌒        |
|        | 色のこさ   | $\times$ | $\times$ | $\times$ | $\left( \begin{array}{c} \cdot \end{array} \right)$ | ∩        |
|        | 6 色調整  | $\times$ | $\times$ | $\times$ | $\times$                                            | ∩        |
| 基本設定   | DDC/CI | ∩        |          | $\times$ | X                                                   | $\times$ |
| モニター設定 | リセット   |          |          |          |                                                     |          |

## $P$  POINT

▶ リセット (オール/カラー)はどのモードで実行しても、すべてのモードの設定値をご購入時 の設定値に戻します。

# <span id="page-28-0"></span>入力切り換えについて

本製品には 2 つの入力コネクタ(アナログ RGB コネクタ: 「アナログ入力」、および DVI-Dコネクタ: (n)「デジタル入力」)があります。

初めてご使用になる場合は、入力を自動で検出して表示を出しますが、入力を切り換えた 場合は、手動で切り換えてください。

#### 1 画質/入力ボタンを押して、画質/入力切換メニューを表示します。

![](_page_28_Picture_137.jpeg)

2 -/+ボタンで「入力切換」を選択し、メニュー/決定ボタンを押します。 現在選択されている入力が「アナログ入力」の場合は「DVI-D に切り換えますか ?」、 「デジタル入力」の場合は「D-SUB に切り換えますか?」とメッセージが画面に表示 されます。

### 3 メニュー/決定ボタンを押します。

### 修重要

▶切り換えた入力コネクタへの入力がないと、「節電に入ります」と画面に表示され、本 製品は省電力状態になります。このときは、入力を選び直してください。

<span id="page-29-0"></span>![](_page_29_Picture_0.jpeg)

本製品のご使用になるときに何か困ったことが起きた場合は、次の内容をお調べください。 お客様からお問い合わせの多いトラブルに関する症状、原因、対処方法を記載しています。 問題が解決できない場合は、「富士通パーソナル製品に関するお問い合わせ窓口」またはご 購入元にご連絡ください。

「富士通パーソナル製品に関するお問い合わせ窓口」については、パソコン本体に添付され ている『取扱説明書』をご覧ください。

# <span id="page-29-1"></span>画面が表示されない

![](_page_29_Picture_480.jpeg)

# <span id="page-30-0"></span>画面がおかしい

![](_page_30_Picture_474.jpeg)

![](_page_31_Picture_541.jpeg)

![](_page_32_Picture_243.jpeg)

<span id="page-32-0"></span>注1:液晶パネルは蛍光管を使用しており、長期間使用していると明るさが低下します。また、若干黄色<br> くなることがあります。

# <span id="page-33-0"></span>画面が調節できない

![](_page_33_Picture_247.jpeg)

# <span id="page-34-0"></span>音が聞こえない/変な音が聞こえる

![](_page_34_Picture_311.jpeg)

# <span id="page-35-0"></span>11 日常のお手入れ

# ■清掃する

お手入れの前にパソコン本体の電源を切り、本製品の各ケーブルを、コンセントおよびパ ソコン本体から抜いてください。

#### 修重要

- ▶ 化学ぞうきんや市販クリーナーは次の成分を含んだものがあり、画面の表面コーティングやカ バーを傷つける場合がありますので、使用しないでください。
- ・アルカリ性成分を含んだもの
- ・界面活性剤を含んだもの
- ・アルコール成分を含んだもの
- ・シンナーやベンジンなどの揮発性の強いもの
- ・研磨材を含むもの
- など
- 本製品を清掃するときには、傷が付くのを防ぐため次の点にご注意ください。
- ・柔らかい布をご使用ください。
- ・力を入れすぎないようにしてください。
- ▶ 清掃用スプレー(可燃性物質を含むもの)を使用しないでください。

#### □ 画面の清掃

柔らかい布で拭いてください。

![](_page_35_Figure_17.jpeg)

#### □ カバーの清掃

水または中性洗剤を含ませ、固く絞った布で拭いてください。中性洗剤を使用した場合 は、水に浸して固く絞った布で、中性洗剤を拭き取ってください。 また、拭き取りのときには、本製品に水が入らないように充分注意してください。

![](_page_35_Figure_20.jpeg)

<span id="page-36-0"></span>![](_page_36_Picture_0.jpeg)

# <span id="page-36-1"></span>本体仕様

![](_page_36_Picture_401.jpeg)

<span id="page-36-2"></span>注 1: 本製品は、VESA (Video Electronics Standards Association) の DDC/CI (Display Data Channel Command Interface)規格に対応しています。

<span id="page-36-3"></span>注 2:「最大時」の値は、画質モードを「標準」にして、スピーカーを使用している場合を想定しています。

<span id="page-36-4"></span>注 3:「通常時」および「エコモード「オフ」時」の値は、画質モードを「標準」にして、スピーカーを 使用せず、明るさを特に調節しない状態での使用を想定しています。

<span id="page-37-1"></span>注 4: 電源ボタン「オフ」時の電力消費は、電源ケーブルをコンセントまたはパソコン本体のアウトレッ トから抜くことにより 0 にすることができます。

# <span id="page-37-0"></span>標準表示仕様

![](_page_37_Picture_354.jpeg)

#### 修重要

- 1920 × 1200 以外の解像度(モード)では、文字の輪郭がはっきり見えなかったり、細かなスト ライプの太さが揃わなかったりすることがあります。これは、擬似的に全画面表示しているた めであり、故障ではありません。

# $P$  POINT

▶ご購入時の設定(1920 × 1200)でのご使用をお勧めします。

# <span id="page-38-0"></span>外形図

![](_page_38_Figure_1.jpeg)

## ESPRIMO 液晶ディスプレイ -24 ワイド(VL-24WM1D) 取扱説明書

B6FJ-4841-01 Z0-00

発 行 日 2010 年 6 月 発行責任 富士通株式会社

〒 105-7123 東京都港区東新橋 1-5-2 汐留シティセンター

- ●このマニュアルの内容は、改善のため事前連絡なしに変更することがありま す。
- ●このマニュアルに記載されたデータの使用に起因する第三者の特許権およ びその他の権利の侵害については、当社はその責を負いません。
- ●無断転載を禁じます。